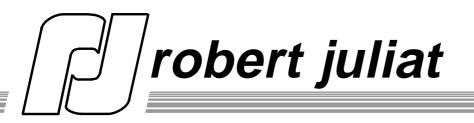

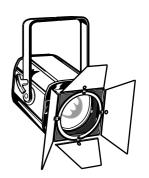

Route de Beaumont F 60530 Fresnoy-en-Thelle tél.: 33 (0)3.44.26.51.89 fax: 33 (0)3.44.26.90.79

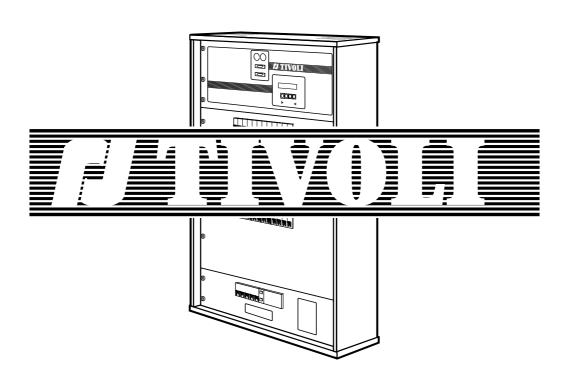

**VERSION 1 - 02** 

USITT DMX 512 ACCORDED WIRING DATA

Updated: 02/99

| 1. PRESENTATION4                         |
|------------------------------------------|
| 1.1. INTRODUCTION TO THE TIVOLI CABINET4 |
| 1.2. MANUAL ORGANISATION4                |
| 1.3. LOGIC OF THE SYSTEM5                |
| 1.4. START MENU6                         |
|                                          |
| 2. BASIC MENU7                           |
| 2.1. LEVELS                              |
| 2.2. CONFIGURATION11                     |
| 2.3. CHANNEL TEST                        |
| 2.4. PREFERENCES                         |
| 2.5. INFORMATION                         |
| 2.6. SOFTWARE RESET15                    |
| 2.7. FURTHER DETAILS                     |
|                                          |
| 3. DIGI TYPE MENU17                      |
| 3.1. LEVELS                              |
| 3.2. CHANNELS                            |
| 3.3. CURVES                              |
| 3.4. LOCAL CONTROL                       |
| 3.5. RENAME                              |
| 3.6. STAGE (CONFIG.)                     |
| 3.7. CHANNEL TEST                        |
| 3.8. PREFERENCES                         |
| 3.9. INFORMATION                         |

| 4. THE FULL MENU2                  | 1 |
|------------------------------------|---|
| 4.1. LEVELS                        | 1 |
| 4.2. CONFIGURATION                 | 1 |
| 4.3. CHANNEL TEST23                | 3 |
| 4.4. SHOW                          | 3 |
| 4.4.1. MEMORIES24                  | 4 |
| 4.4.2. CROSSFADES                  | 5 |
| 4.4.3. SHOW EXECUTION              | 7 |
| 4.4.4. SHOW PLUS MENU              | 8 |
| 4.4.5. SHOW PARAMETERS             | 8 |
| 4.4.6. MASTERS                     | 9 |
| 4.4.7. INDEPENDENTLY-TIMED FADES29 | 9 |
| 4.4.8. EXTERNAL SWITCHES           | 0 |
| 4.4.9. SHOW INFO                   | 1 |
| 4.5. PREFERENCES                   | 2 |
| 4.5.1. CHANNEL PREFERENCES         | 3 |
| 4.5.2. UNIT PREFERENCES            | 4 |
| 4.6. TEST & INFO                   | 5 |
| 4.7. SOFTWARE RESET                | 6 |
|                                    |   |
| 5. APPENDIX38                      | 8 |
| - Chart 256 steps DMX38            | 8 |
| - Data wiring                      | 2 |

Note: This user's manual is meant for TIVOLI program versions 1-01 -> 1-09.

### 1. PRESENTATION

### 1.1. INTRODUCTION TO THE TIVOLI RACK

The TIVOLI rack is a completely digital dimmer unit, fitting up to 24 channels. It is the newcomer in the range of the ROBERT JULIAT digital dimmers.

TIVOLI checks the DMX 512 signal and rejects the data packets (or the end of data packets) which carry errors due to the transmission. When switching on the dimmer rack, and each time data is applied, TIVOLI analyses the protocol it receives before authorising the reception. Should the data link be cut off, TIVOLI will retain the last valid data frame and hold that output.

TIVOLI also accepts analog 0/+10V and local controls. The output level is determined by the highest input level, according to the dimmer curve and to the limitation imposed on each channel. The dimmer curve is the transposition of the input level to an output level following a specified lighting law. A 0 to 100% limitation proportionally limits the dimmer output.

TIVOLI is designed for either single-phase or three-phase A.C. Voltage. The input frequency range is 45.5Hz to 64Hz. A constant mains frequency is highly recommended. For further information on electric connection and the output power of the channels, please refer to the technical data sheet.

TIVOLI can also be configured using a number of parameters; it can receive internal-sequence controls and display information which facilitate optimum functioning. All these functions are performed by TIVOLI in addition to real time light control.

TIVOLI can work in "Automatic Mode", meaning it can execute sequences programmed into the unit. In this manner, it will allow you to enter memories which will be played back through a local or external control. Versatility and working convenience are achieved through memories link - sequences and independently-time fades.

A smoothing function improves dramatically the lighting yield by increasing the digital control resolution from 256 steps to 7,500 steps through interpolation. The smoothing function is active by default.

### 1.2. ORGANISATION OF THIS MANUAL

The TIVOLI user's manual is organised as follows: the first chapter (this one) is a general introduction to the cabinet (§1.1) with the description of the control panel - keys and LCD keyboard -, together with the description of the start menu. Please read the whole chapter with care.

The 2nd chapter gives a detailed description of the basic menu and accessibility to the mentioned displays. It also explains the required key presses. If you are a beginner, this chapter is a must.

The 3rd chapter contains the differences between the DIGI IV/Vs displays and the Digi box type menu. You are a regular user of the DIGI IV/Vs dimmers, then you will start directly from this chapter.

The 4th chapter is addressed to the users who wish to give a personal touch to their cabinet. This chapter gives the description of the possibilities and parameters of TIVOLI.

For the best use of the different possibilities of TIVOLI, it is highly recommended to operate the unit while reading this manual.

# 1/5 rj24 Ch001 b-> LEVELS SELECT - + EXIT FAST EXIT HARDRESE SOFT RESET

### 1.3. LOGIC OF THE SYSTEM

The front control panel of TIVOLI gives access to the different screens and items, and allows the display of messages.

When the unit is switched on, or after a hardware reset, you will read on the screen the following (see picture on left):

First line: 1/5 shows a menu which admits 5 lines of options, from which the first one (1) is on display; rj24 shows the number of channels (24) fitting in the cabinet; finally, 001 is the  $N^{\circ}$  of the first channel the unit will read out.

Second line: b shows the basic menu as the current menu and LEVELS as the current option.

The LCD shows several screens. Either these displays are menus which allow you to choose between several possibilities indicated on the LCD, or they are edit screens which show different parameters and allow their modification.

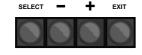

Using the keys SELECT, "+", "-" and EXIT, will allow you to 'navigate' through the available screens.

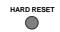

The 5th key, HARD RESET, carries out a restart of the card but does not erase the data which are stored in the memory. To avoid any casual operation, this key is partially concealed.

In the menus, the "+" and "-" keys allow you to scroll the options so that you can choose one via the SELECT key. In the edit screens, the SELECT and EXIT keys allow you to go forward or backward one 'field' while the "+" and "-" keys allow you to change the value of the blinking field - the active field.

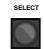

In the menus, this key allows you to access the required edit display. In the edit displays, this key allows you to select the next field (to modify it).

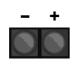

Any of these keys allow you to scroll the menus until you find the place you are looking for.

In an edit display, any of these keys allow you to change digits (channels, local values, etc.) or parameters (curves, ON/OFF values, etc.). A blinking field indicates that you can modify its value via the "+" and "-" keys.

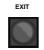

This key allows you to back one item in edit displays.

If you are on the first field of the screen or in a menu, this key allows you to exit one screen up.

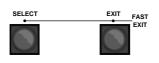

Pressing these keys simultaneously will allow you to exit the screen immediately and return to the previous display. You can leave an edit screen with several fields: you are not bound to be brought back to the first field of the screen; or to leave a screen which has no 'first' field.

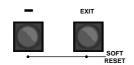

This combination of keys (pressed simultaneously) allows you to reset, on each start display, default values stored in the program. These keys allow a general RESET, each time the cabinet is switched on, or after a hardware RESET.

From certain fields, this combination of keys (pressed simultaneously) allows you to access the extra display screens or edit screens.

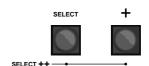

### 1.4. THE START MENU

The cabinet is configurable to 3 operational modes, corresponding with 3 start menus: the basic menu, the DIGI type menu and the full menu. The basic menu is the default menu, which can be maintained or you can can change it for another menu of your choice. Each time the unit is switched on, it will come back to the selected menu. On the second line of the menu, a lower-case letter - b, d or f - indicates the active menu.

The basic menu allows you access to the essential functions and parameters of the unit: display of the control levels for each channel, circuit patching, flash test of the outputs at a 50% level, choice of the language (french, english) and of the start menu, and, finally, display of the information concerning the data connection, mains frequency, program version.

The DIGI type menu follows the menu of the DIGI IV/Vs units. The users of Digi IV and Vs will recognize their customary interface. They will stick to it, if the new possibilities offered by the full menu are not enough to attract them.

The full menu allows full control of the cabinet parameters, with shortcuts and access to the most specific functions, such as programming and executing sequences.

The cabinet uses a single set of parameters to manage its operations. Indeed, the menu is only giving you access - large or small - to the visualisation or the modification of the unparalleled parameters of this unit. For example, you give a channel a local level from the basic menu: the channel will keep this level even after you have changed your type of menu. Similarly, resetting the curves in one of the menus bring the curves back to their default values (Linear Light), which will be stored and used from now on.

In the following chapters you will find the description of each level of operation, meaning each menu of the cabinet.

### 2. THE BASIC MENU.

The basic menu bears 5 options, indicated by the digit blinking on top left of the LCD. Each time a digital or alphanumeric 'field' is blinking, it shows that you can modify its value via the "+" and "-" keys. In this manner you can scroll the menu options. Once you have chosen an option, the SE-LECT key loads the corresponding edit screen.

You will find below a summary of the screens to which you can access from the basic menu. They will allow you to modify the basic parameters of the cabinet and to visualize the essential information. We will describe them in detail in the following paragraphs.

See next pages.

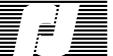

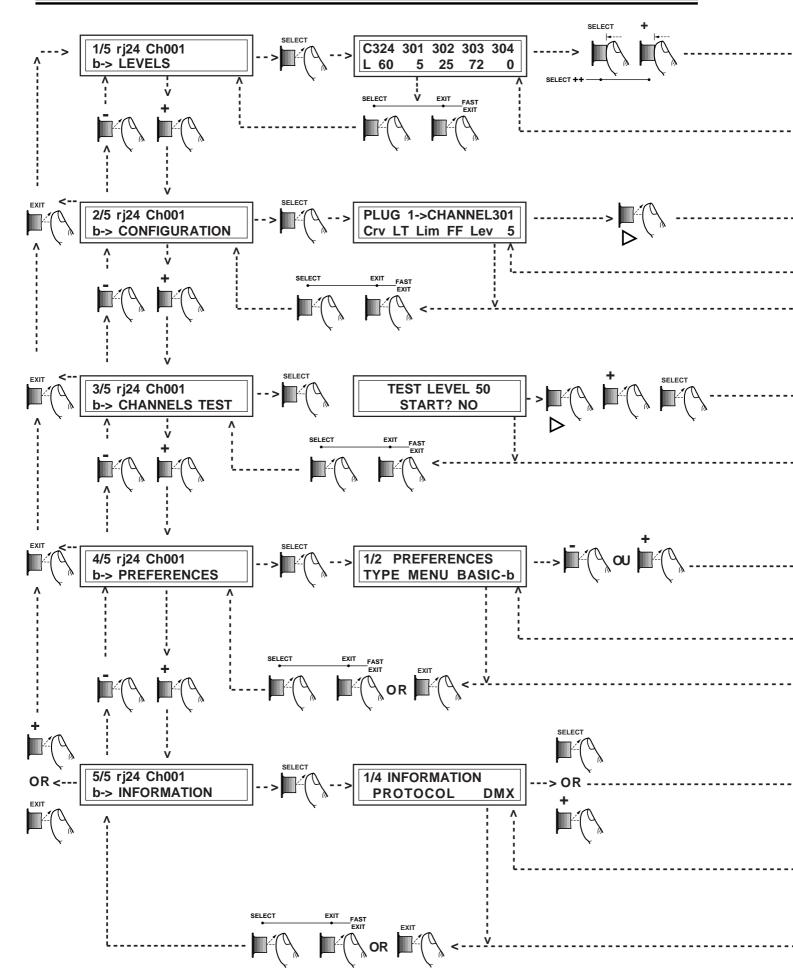

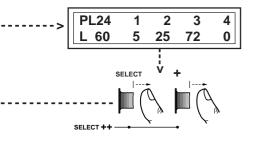

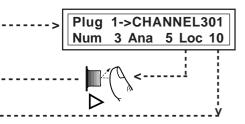

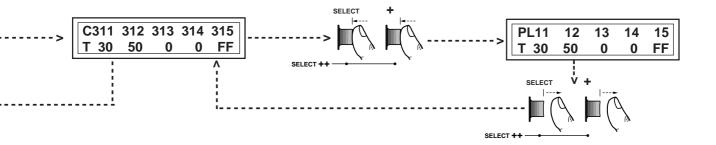

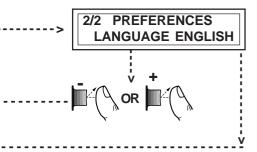

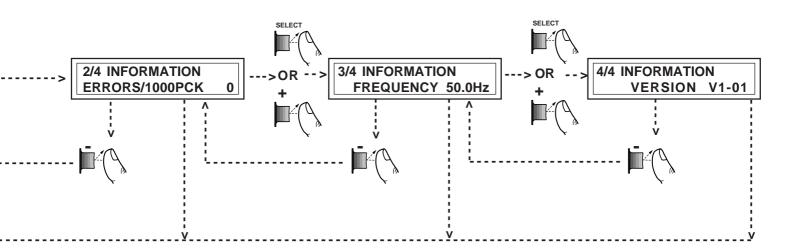

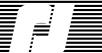

To go about the pages, you will simply follow the paths which are indicated and press the suitable keys or combination of keys. Details concerning the functions and interest of these displays will be given further.

### 2.1. LEVELS

This option allows you to see rapidly the control levels of each channel. If the cabinet is given different controls - digital, analog and/or local -, the highest level is executed and displayed.

Go to the LEVELS option of the basic menu. This screen is displayed when the unit is switched on or after a hard reset. To reach it from any other display, press EXIT + SELECT any number of time.

SELECT allows access to the levels display. The first line shows 5 data channels, and the second one shows the matching control levels. For example:

0% on the first channel, 30% on the second, 100% (FF) on the third. The second channel number is blinking, meaning that you can modify it to scan the 24 channels of the cabinet.

Press SELECT or "+" to step one channel forward.

Press EXIT or "-" to step one channel backward.

Press SELECT several times to lookup the levels of the other channels.

Hold down SELECT to run through the 24 channels. The display will always show the first channel (i.e. the first circuit).

Pressing EXIT, "+" and "-" will allow you similar manipulations.

Press simultaneously the SELECT and "+" keys to know which circuits match which channel: now the first line of the display will show the circuits numbers; it will be displayed on, as long as you keep holding down one of the keys.

Please note that in our specific example - channel 1 allocated to circuit 1 and no software patch - the digits showing on the first line are the same for the channels levels displays and for the circuits levels displays. Otherwise, the call for circuits levels display is very useful when the view for the channels levels display looks like the screen on the left.

While the circuits levels are displayed, hold down the "+" and "-" keys to go to the right or to the left of the screen.

Press simultaneously the EXIT and SELECT keys to revert to the start menu.

1/5 rj24 Ch001 b-> LEVELS

C 24 1 2 3 4 L 10 5 30 FF 15

C 1 2 3 4 5 L 5 30 FF 15 17

C 24 1 2 3 4 L 10 5 30 FF 15

C 4 5 6 7 8 L 15 17 0 0 FF

C 24 1 2 3 4 L 10 5 30 FF 15

PL24 1 2 3 4 L 10 5 30 FF 15

C324 301 302 303 304 L 60 5 25 72 0

C512 301 301 423 512 L 22 5 3 0 22

1/5 rj24 Ch001 b-> LEVELS

### 2.2. CONFIGURATION

The configuration display allows you a fast setting up of the essential parameters of the cabinet, for each output (each circuit). These parameters are as follows:

A. The DATA channel which controls the circuit. Default values: channels 1 to 24 are respectively assigned to circuits 1 to 24.

- B. The curve for each circuit one out of 5 curves provided for in the program: LL (Linear Light), LV (Linear Voltage), FL (Fluorescent), PA (exclusively for PAR 110V\* lamps), SR (Static Relay). Default value: LL curves.
- C. The limit value for each circuit value from 0 to 100% included which limits proportionally the input control range. Default value: 100% (i.e. no limiting).
- D. The local value on each circuit a control value ranging from 0 to 100% competing with the other control values (digital and/or analog): the highest instantaneous value takes precedence. Default value: 0% (i.e. no local control).

Go to the CONFIGURATION option of the basic menu (the required keypresses are described at the beginning of this chapter).

The SELECT key accesses the edit screen for each circuit parameters. It shows the circuit number, the matching channel, the retrieval curve, the limitation and the (highest) control level.

When the number of the circuit is blinking, you can change it by pressing the "+" and "-" keys. This allows you to overview the parameters of each circuit.

Go (back) to circuit 1. Now we are willing to modify the parameters of the first circuit, starting from the channel number.

Press SELECT.

The channel number is beginning to blink. Now you can modify it by pressing "+" and "-". To avoid undesirable random orderings, the channel change requires a confirmation before being processed: press the SELECT, EXIT or SELECT + EXIT keys after leaving the channel field.

Press SELECT.

The curve (LL) starts blinking. It can be changed into a LV (Linear Voltage) curve by pressing the "+" and "-" keys. The change of curve is processed at once, the light output change is immediate. To know the available curves, please go back to the beginning of this chapter.

Press SELECT.

"FF" is blinking, the limitation is 100% (no limitation). By pressing the "-" key once or more, you will be able to usher a limit value of 99%, 98%, ... 0%. An output limitation is processed at once.

2/5 rj24 Ch001 b-> CONFIGURATION

Plug 1->Channel 1 Crv LL Lim FF Lev 5

Plug 24->Channel 24 Crv LT Lim FF Lev 10

Plug 1->Channel 301 Crv LL Lim FF Lev 5

Plug 1->Channel 301 Crv LT Lim FF Lev 5 Press "-" 5 times.

You have set up a 95% limitation on circuit 1.

Press "+" 2 times.

You have modified this limitation to 97%.

Press SELECT.

The second line of the mask has changed. It shows the three control values - Digital, Analog and Local - received by the circuit. It is possible to modify the local value on the unit itself, without a control desk.

Press the "+" and "-" keys to bring circuit 1 to the local level: 10%. The modification is processed at once. Should the local level be highest among any other control (digital, analog) of the circuit, the light output will follow it.

All parameters of circuit 1 have been modified as intended. Now we shall proceed to the second circuit. Press the EXIT key 2 times or SELECT once to return to the circuit field.

Press SELECT.

The circuit number is blinking, press the "+" key to go to the second circuit. Now you can modify the parameters of circuit 2, proceeding the way you did previously on circuit 1. Except for one difference, the channel number is no more accessible to modifications; the first channel is the one which decides of the channel numbers dedicated to the remaining circuits.

Once you are initiated to the basic manipulations you are able to modify each circuit, either following the explanations above, or proceeding on each parameter: for example, you can modify the curves, then some limitations or part of the local values.

If the parameters values of the circuits differ from their default values, a signalling character will appear on the right of the first line of the menu. For instance:

- a lower-case "c" signals that at least one circuit has a different curve from the LL (Linear Light) one, while if this letter does not show it means all the curves are "LL":
- a lower-case "m" signals at least one limitation, while if this letter does not show it means no limitation;
- a lower-case "I" signals at least one local value, while if this letter does not show it means that all the local values are 0.

As for the previous modifications, the menu has become:

All the parameters modifications are automatically saved and stored, even when there is a power cut.

Plug 1->Channel 301 Crv LT Lim 95 Lev 5

Plug 1->Channel 301 Crv LT Lim 97 Lev 5

Plug 1->Channel 301 Num 3 Ana 5 Loc 0

Plug 1->Channel 301 Num 3 Ana 5 Loc 10

Plug 2->Channel 302 Crv LL Lim FF Lev 25

Plug 3->Channel 303 Crv LL Lim FF Lev 72

2/5 rj24 Ch301 c b-> CONFIGURATION

2/5 rj24 Ch301 m b-> CONFIGURATION

2/5 rj24 Ch301 I b-> CONFIGURATION

2/5 rj24 Ch301 clm b-> CONFIGURATION

### 2.3. CHANNELS TEST

TIVOLI allows the testing of each channel to a chosen level; the default test value is 50%. Accordingly, the output value will match the restitution curve and the limitation for the tested channel.

3/5 rj24 Ch301 clm b-> CHANNELS TEST Go to the CHANNELS TEST option of the basic menu (the required manipulations are described at the beginning of this chapter).

TEST LEVEL 50 START? NO The SELECT key accesses the start test display. This screen allows you to select the test value. It is also acting as a protection from manipulation errors: to carry out the test, first you have to answer YES to the question «START?".

TEST LEVEL 90 START? NO Press the "+" or "-" keys to modify the test value. The new level will supersede the default 50% value and will be kept as test value. Press SELECT to access the next field.

TEST LEVEL 90 START? YES Press the "+" or "-" keys if you wish to start the test.

Press SELECT.

You have just entered the test display. It looks like the LEVEL screen and it actually shows the control levels for the 5 displayed channels. As for the current channel, blinking, the displayed output value which is displayed is the highest among the existing controls input - digital, analog - and the test control. On the other hand, during the test, the local control of the current channel is momentarily suppressed; it will be restored as soon as you will leave the channel.

C311 312 313 314 315 T 30 90 0 0 FF

C312 313 314 315 316 T 50 90 0 FF 63 To test the other channels, press the "+" (or SELECT) and "-" (or EXIT) keys.

PL12 13 14 15 16 T 50 90 0 FF 63 Press simultaneously the SELECT and "+" keys to display on the first line the circuit numbers matching the channels being tested. The test per circuit display is similar to the level per circuit screen.

Pressing the SELECT + EXIT keys will bring you back to the start menu.

### 2.4. PREFERENCES

4/5 rj24 Ch301 clm b-> PREFERENCES Go to the option PREFERENCES in the basic menu (the required manipulations are described at the beginning of this chapter).

Press SELECT to access Preferences.

You will be asked for the access code («password») which you previously set up in the full menu. It is important to remember this code and be able to key it in upon request. Do not modify preferences without reason.

PASSWORD 1427 Once you access the Preferences display, the "+" and "-" keys will allow you to scroll through.

The 'SELECT' key allows you to select the preference you wish to change.

### 1/1 MENU TYPE

By pressing the "+" or "-" keys, you can select the menu which suits you best: basic menu, full menu, or DIGI type menu. The new menu will be loaded after the menu modification is confirmed (pressing SELECT, EXIT or EXIT+SELECT). It will also become the start menu each time the unit is switched on.

1/2 PREFERENCES
TYPE MENU BASIC- b

### 1/2 LANGUAGE

By pressing the "+" or "-" keys, you will choose the language that the unit will 'speak'. Once the modification of the language is confirmed (pressing SELECT, EXIT or EXIT+SELECT), the basic menu will be loaded, in the selected language. It will also become the start menu each time the unit is switched on.

1/2 UNIT PREFERENCES LANGUAGE ENGLISH

The EXIT key (or EXIT+SELECT) will bring you back to the start menu.

### 2.5. INFORMATION

Go to the INFORMATION option of the basic menu (the required manipulations are described at the beginning of this chapter).

The SELECT key accesses the display showing the 4 lines of information.

1/4 PROTOCOL

The unit allows you to check the validity of the DATA transmission. Several messages could show on this line: "NO PROTOCOL", if there is no input DATA line. If DATA is connected, the message will read, for example, "DMX 512" or "DMX 128", indicating the nature of the protocol and the length of the packet. If there is a mistake, the message "ERR. PROTOCOLE" will show and the red error LED will light up.

5/5 rj24 Ch301 clm b-> INFORMATION

1/4 INFORMATION
PROTOCOL DMX 512

### 2/4 ERRORS /1,000PCK

Displays further information concerning the average number of erroneous packets during the DATA transmission.

### 3/4 FREQUENCY

The network frequency is read when the unit is switched on and then it is used to generate the output control (triacs control).

# 4/4 VERSION

The program version of TIVOLI.

The SELECT, "+" and "-" keys will allow you to scroll through the information screen.

The EXIT (or EXIT+SELECT) key brings you back to the start menu.

2/4 INFORMATION ERRORS/1000PCK

3/4 INFORMATION FREQUENCY 50.0Hz

4/4 INFORMATION VERSION V1-01

### 2.6. SOFTWARE RESET

Pressing simultaneously the EXIT and "-" keys will allow you to access to the various software resets, on each line of the basic menu. If a password was set up in the full menu, access to the resets depends on your knowing it. Finally, you will be asked to confirm the reset, which will be followed by a completion message.

The basic menu gives you 4 different resets.

- 1. Levels Reset: clears local levels and, when there is no DATA connection, it clears the digital levels (when the DATA connection is off, TIVOLI retains the last valid controls for the lighting outputs).
- 2. Parameters Reset: the circuits parameters are given their default values again (cf subchapter 2.2).
- 3. Local Values Reset: clears the local levels and restores test level to 50%.
- 4. Preferences Reset: gives the following parameters the values as shown below.

Soft start: ON
Booster: OFF
Smoothing: ON
Overvoltage: 280V
Display: Decimal

Access Code: 0

Go to the LEVEL option of the basic menu.

Press EXIT + "-" to start the levels reset. The confirmation mask will show.

Press EXIT or EXIT+SELECT to abort. Press SELECT to carry out the reset.

Press the EXIT key to return the start menu. The lower-case "I" is not

Go to the CONFIGURATION option of the basic menu.

showing any more, all the local values are cleared out.

Press EXIT + "-" to start the parameters reset; then follow the indications of the levels reset.

After confirmation of the reset and the menu is displaying again, the lower-case letters "c" and "m" are not showing any more, since the curves and limitation are cleared; channel 1 is affected to circuit 1.

Go to the CHANNELS TEST option in the basic menu.

Press EXIT + "-" to start the local values reset; then follow the indications of the levels reset.

Go to the PREFERENCES or INFORMATION options in the basic menu.

Press EXIT + "-" to start the preferences reset; then follow the indications of the levels reset.

1/5 rj24 Ch301 clm b-> LEVELS

PRESS SELECT 1s FOR LEVELS RESET

LEVELS RESET PERFORMED

1/5 rj24 Ch301 c m b-> LEVELS

2/5 rj24 Ch301 c m b-> CONFIGURATION

PRESS SELECT 1s FOR CONFIG. RESET

2/5 rj24 Ch001 b-> CONFIGURATION

PRESS SELECT 1s FOR LOCAL RESET

PRESS SELECT 1s FOR PREFERENCE RESET

A lower-case "f" will show on the first line of the menu, on the right, if one of the preferences values has been changed from another menu. The preferences will return to their default levels - and the lower-case "f" will clear out - the moment the preferences reset is confirmed.

The general reset is the most powerful. It forces all the channel parameters to their default values, as well as the channels or the unit preferences, and it erases the presets, masters fields and crossfades for the show. You may access the general reset by holding together the EXIT and "-" keys while switching on the unit. If the unit is already on, just hold on the RESET HARDWARE key while pressing the EXIT and "-" keys.

After confirmation, the general reset deletes any parameters modifications stored in the block and restores the default values.

To carry out a general reset, you will be asked a passcode (if you have previously entered a locking code).

PRESS SELECT 1s FOR GENERAL RESET

GENERAL RESET PERFORMED

### 2.7. FURTHER DETAILS

If the Voltage on one of the mains phases exceeds the blocking Voltage (280V by default), the output is blocked and a warning is displaying.

The channels stay off, even if you leave this display: as a reminder, a small black square will show on the first line of the menu. Find out the reason for the overvoltage, try and put it right, then restart the unit. Refer to the full menu for additional details on the blocking voltage.

Some parameters modifications carried out in the other menus may have an effect on the displays we have described previously (refer to the full menu: here we are only indicating the differences in the display or the manipulation).

A. On the first line of the menu, a lower-case "p" shows the patch is ON. The configuration display of the basic menu will allow you to modify the channel numbers for each circuit.

B. If RENAME is ON, the displays of several screens in the basic menu will look different.

This is how the display per level screen will show:

You will notice on the display that the level of the current circuit is blinking.

The CONFIGURATION screen will display as shown:

This display will allow you to modify, if you wish, the name of each circuit in the same manner as you would modify the other circuits parameters. Eventually, the test per circuit screen displays as shown:

C. On the first line of the menu, a lower-case "f" shows on the right. It signals that one or more preferences of the list below differ from the default value. If no "f" is showing, the preferences have the default value indicated hereafter:

Soft start: ON
Booster: OFF
Smoothing: ON
Overvoltage: 280V
Display: Decimal

Access Code: 0

OVERVOLTAGE OUTPUT IS BLACK

1/5 rj24 Ch301 p b-> LEVELS

Ren8048->Pr 1->Ch301 L 60 5 25 72 0

PL 1->Ren8048->Ch301 Crv LT Lim 97 Lev 5

Ren8048->PL 1->Ch301 T 60 90 25 72 0

### 3. THE DIGI TYPE MENU

The DIGI type menu provides the users of the DIGI IV/Vs units with a sequence of displays to which they grew accustomed. Nevertheless the information, which used to fit the LCD surface for a 6 channels dimmer, will take up several pages. As a consequence, a menu has taken the place of the DIGI IV/Vs displays (channels, curves, local, etc.) which were the entry-points to the edit screens.

In the following sub-chapters we shall mention the displays or manipulations which differ from the DIGI IV/V screens you already know.

If you wish the Digi Box type menu as a start menu for the cabinet: go to the preferences in the other menus and change the type of the menu.

### **3.1. LEVELS**

1/9 rj24 Ch301 d-> LEVELS

C324 301 302 303 304 L 60 5 25 72 0

Levels per channel screen: the first line shows 5 channels of the unit, the matching levels show on the second line.

PL24 1 2 3 4 L 60 5 25 72 0 The SELECT key (one channel forward) and EXIT key (one channel backward) will allow you access to the other channels. You will hold down the SELECT (or EXIT) key to reach the first channel.

Press simultaneously the SELECT and "+" keys to see the LEVELS per circuit screen: the first line shows the 5 circuits corresponding to the channels previously displayed.

Ren8048->Pr 1->Ch301 L 60 5 25 72 0

If the rename is ON, the screen displays differently.

Entry-point: the DIGI menu, LEVELS option.

1/9 rj24 Ch301 d-> LEVELS

Press the EXIT and SELECT keys to exit the levels display.

PRESS SELECT 1s FOR LEVELS RESET Press simultaneously the EXIT and "-" keys to perform a software reset of the local values and, in the case of no DATA connection, of the digital controls (LEVELS RESET).

### 3.2. CHANNELS

2/9 rj24 Ch301 d-> CHANNELS Entry-point: the DIGI menu, CHANNELS option.

PL24 1 2 3 4 C324 301 302 303 304 Channels patch screen: the first line shows 5 channels of the unit, the matching channels show on the second line. When the patch is OFF, you can modify the channel affected to the first circuit; you can modify any channel when the patch is ON. To avoid undesirable random output, the channel change requires a confirmation before being processed: after leaving the current field, press the SELECT, EXIT or SELECT+EXIT keys.

If the rename is ON, the first line on the screen will change when you press simultaneously the SELECT and "+" keys.

Rename8048->Plug 1 C324 301 302 303 304

To exit the channels edit screen, press simultaneously the EXIT and SE-LECT keys.

Press simultaneously the EXIT and "-" keys to perform a software reset of the channels (CHANNELS RESET).

PRESS SELECT 1s FOR CHANNELS RESET

### 3.3. CURVES

Entry-point: the DIGI menu, CURVES option.

Curves edit screen: the first line shows 5 channels of the unit, the matching curves show on the second line.

Press simultaneously the SELECT and "+" keys to see the curves per circuit screen: the first line shows the 5 circuits matching the channels previously displayed.

If the rename is ON, the display on the screen will show a slight difference.

To exit the curves edit screen, press simultaneously the EXIT and SE-LECT keys.

Press simultaneously the EXIT and "-" keys to perform a software reset of the curves (CURVES RESET).

3/9 rj24 Ch301 d-> CURVES

C324 301 302 303 304 CrLL LV LL LL LL

PL24 1 2 3 4 CrLL LV LL LL LL

Ren8048->PL 1->Ch301 CrLL LV LL LL LL

3/9 rj24 Ch301 d-> CURVES

PRESS SELECT 1s FOR CURVES RESET

### 3.4. LOCAL CONTROLS

Entry-point: the DIGI menu, LOCALS option.

Local controls edit screen: the first line shows 5 channels of the unit, the matching local controls show on the second line.

Press simultaneously the SELECT and "+" keys to see the local controls per circuit screen: the first line shows the 5 circuits matching the channels previously displayed.

If the rename is ON, the display on the screen will show a slight difference.

To exit the local controls edit screen, press simultaneously the EXIT and SELECT keys.

Press simultaneously the EXIT and "-" keys to perform a software reset of the local controls (LOCAL RESET).

4/9 rj24 Ch301 d-> LOCALS

C324 301 302 303 304 L 0 10 0 0 FF

PL24 1 2 3 4 L 0 10 0 0 FF

Ren8048->PL 1->Ch301 L 0 10 0 0 FF

PRESS SELECT 1s FOR LOCAL RESET

### 3.5. RENAME

5/9 rj24 Ch301 d-> RENAME Entry-point: the DIGI menu, RENAME option.

**RENAME OFF** 

RENAME ON ARE YOU SURE ? NO The rename modification ON/OFF is followed by a confirmation message.

Ch324 301 302 303 R8071 8048 8049 8050 Rename screen: the first line shows 5 channels of the unit, the matching names show on the second line.

PL24 1 2 3 4 R8071 8048 8049 8050 Press simultaneously the SELECT and "+" keys to see the rename per circuit screen: the first line shows the 5 circuits matching the channels previously displayed.

5/9 rj24 Ch301 d-> RENAME To exit the rename screen, press simultaneously the EXIT and SELECT keys.

PRESS SELECT 1s FOR RENAME RESET Press simultaneously the EXIT and "-" keys to perform a software reset of the names (RENAME RESET).

### 3.6. STAGE (CONFIGURATION)

6/9 rj24 Ch301 d-> STAGE(CONFIG.) Entry-point: the DIGI menu, STAGE (CONFIG.) option.

Entry-point: the DIGI menu, CHANNELS TEST option.

Plug 1 ->Channel 301 Crv LT Lim 97 Lev 10 All the parameters of a circuit have extended this screen: name (if rename is ON), channel, curve, limitation, control level, digital, analog and local control. Read the basic menu configuration screen for further manipulation details.

PRESS SELECT 1s FOR CONFIG. RESET Press simultaneously the EXIT and "-" keys to perform a software reset of all the circuits parameters (CONFIG. RESET).

# 7/9 rj24 Ch301 d-> CHANNELS TEST

3.7. CHANNELS TEST

The starting test screen will allow you to modify the test level and, then, to confirm the starting of the test.

TEST LEVEL 50 START? NO

You will find additional details concerning the test screen while reading the relevant screen of the basic menu.

C324 301 302 303 304 T 60 50 25 72 0

Press simultaneously the EXIT and "-" keys to perform a software reset of all the local values: all levels back to 0.

### 3.8. PREFERENCES

Entry-point: the DIGI menu, PREFERENCES option.

You will acknowledge the preferences: start software, patch, booster, smoothing, decimal/hex display, access code, language. A new preference: TIVOLI allows you to choose from 3 menus.

A lower-case "p" will show on the first line of the menu if the patch is ON.

Also, it will display the values of the other 6 preferences; their default values are the followings:

Soft start: ON Booster: OFF Smoothing: ON

Over voltage (accessible from the full menu): 280V

Display: Decimal

Access Code: 0

A lower-case"f" will show on the first line of the menu as soon as one of the 5 accessible preferences is ascribed a value which differs from the default value.

As for the default values of the last two preferences, they are as follows: Language: no default value.

Menu type: basic menu.

Press simultaneously the EXIT and "-" keys to perform a software reset of all the preferences (PREFERENCES RESET). All the preferences, except the menu type, will be forced back to their default values.

3.9. INFORMATION

Entry-point: the DIGI menu, INFORMATION option.

One additional information concerns the mains frequency. When the unit is switched on, it reads this information and then uses it to generate the output controls (triacs control).

Press simultaneously the EXIT and "-" keys to perform a software reset of all the preferences.

If the voltage on one of the mains phases overflows the blocking voltage (280V by default), the output controls are killed and a warning isdisplaying. The channels stay off, even if you leave this display: you will be reminded by a small black square on the first line of the menu. Find out the reason for the overvoltage, try and put it right, then restart the unit.

PRESS SELECT 1s FOR LOCAL RESET

8/9 rj24 Ch301 d-> PREFERENCES

1/2 PREFERENCES
TYPE MENU DIGI BOX-d

8/9 rj24 Ch301 p d-> PREFERENCES

8/9 rj24 Ch301 f d-> PREFERENCES

PRESS SELECT 1s FOR PREFERENCE RESET

9/9 rj24 Ch301 d-> INFO

3/4 INFORMATION FREQUENCE 50.0Hz

PRESS SELECT 1s FOR PREFERENCE RESET

OVERVOLTAGE OUTPUT IS BLACK

copyright © R Juliat 1998

### 4. THE FULL MENU

The full menu allows you access to all the facilities and parameters of TI-VOLI. You are now familiar with the basic menu; you will get to know the new facilities the full menu will allow. If you are interested in the full menu, go for it; if not, stick to the basic menu for a start menu.

By selecting the type of menu in the preferences - starting from the basic menu or digi box type menu - you will access to the full menu. You will notice that the full menu is similar to the basic menu except for one additional option: the show option. A lower-case "f" (i.e. Full), at the beginning of the second line, will show the type of current menu. Let us go through these options.

### 4.1. LEVELS

initial point.

1/6 rj24 Ch001 f-> LEVELS

il Lev

C324 301 302 303 304 L 60 10 25 72 0 Levels per channels display screen.

PL24 1 2 3 4 L 60 10 25 72 0 Circuits levels display.

Ren8048->PL 1->Ch301 L 60 10 25 72 0 Circuits names levels display (rename ON).

Option similar to the one in the basic menu:

PRESS SELECT 1s FOR LEVELS RESET Reset local levels and digital controls levels when there is no data connection.

### 4.2. CONFIGURATION

This option is quite similar to the corresponding option in the basic menu, but, in addition, it offers 2 interesting manipulations:

- the group screens which allow you to dedicate a value to a group of circuits;
- the resets per parameters category.

We shall begin with a short reminder of the configuration screens. Initial point.

2/6 rj24 Ch001 f-> CONFIGURATION

Channel, curve, limitation screens.

Plug 1->Channel 301 Crv LV Lim 97 Lev 10 External controls and local level screen.

Configuration reset .

Starting from a field of parameters, the group screens can be reached by pressing simultaneously the SELECT and "+" keys. Go to the channel 3 curve and press SELECT++. Now you are able to set the limits of the group: circuits 3 to 4, circuits 3 to 24 or circuits 1 to 5. Then you will select which curve will be dedicated to the group. Warning: the current circuit will be modified even though it is not part of the group.

You reach a group screen from the limitation field.

You reach a group screen from the local value field.

When the patch is ON, you can reach a group screen via the channel field. You will notice one extra parameter in this screen:

CLEAR shows that the first circuit will receive the selected channel (403, in this example), while the others will receive channels in ascending order (404, 405 and 406);

ALL shows that all the circuits of the group (3, 4, 5 et 6, in this example) will receive the same channel (403).

Resetting one parameters category is another possibility. While the configuration reset clears out all the parameters, resetting one category affects only this one: curve, limitation, local value and channel (when the patch is ON).

For a curves reset: go to the curve field and press simultaneously the EXIT and "-" keys.

For a limitation reset: go to the limitation field and press simultaneously the EXIT and "-" keys.

For a local values reset: go to the local values field and press simultaneously the EXIT and "-" keys.

If the patch is ON, you will be able to reset the channels: go to the channel field and press simultaneously the EXIT and "-" keys.

PL 1->Ren8048->Ch301 Crv LT Lim 97 Lev 10

Plug 1-> Channel 301 Num 3 Ana 5 Loc 10

PRESS SELECT 1s FOR CONFIG. RESET

PLUG 3 THRU 4 CURVE LV

PLUG 3 THRU 4 LIMITATION FF

PLUG 3 THRU 4 LOCAL

PLUG 3 THRU 6 CHANNEL 403 CLEAR

PLUG 3 THRU 6 CHANNEL 403 ALL

PRESS SELECT 1s FOR CURVES RESET

PRESS SELECT 1s FOR LIMITATION RESET

PRESS SELECT 1s FOR LOCAL RESET

PRESS SELECT 1s FOR CHANNELS RESET

### 4.3. CHANNELS TEST

3/6 rj24 Ch001 f-> CHANNELS TEST This option is identical to the corresponding option of the basic menu: Initial point.

TEST LEVEL 50 START? NO

Test starting.

C324 301 302 303 304 T 60 50 25 72 0 Test per channel.

PL24 1 2 3 4 T 60 50 25 72 0 Test per circuit.

Ren8048->PL 1->Ch301 T 60 50 25 72 0 Test per circuit name (rename ON).

PRESS SELECT 1s FOR LOCAL RESET Resetting local controls and test level.

### 4.4. SHOW

A show is a sequence of memories.

A memory is defined by the controls levels on each output. It bears a name with letters and/or digits.

A transfer to a memory is identified with a number. It represents an evolution in time of the start levels towards the levels of the memory which is appearing - the restitution memory. It's parameters are the following:

- the fading-in time for all the outputs which level control is going up;
- the fading-out time for all the outputs which level control is going down;
- the incoming time delay in relation with the outgoing time or the other way round;
- the pause after a crossfade;
- the duration of the memory.

The transfers are linked automatically in the ascending order of their numbers. After each transfer, if the pause is OFF, the next transfer starts automatically after the duration time. If the pause is ON, the duration time lasts indefinitely; to start the next transfer, you will need to trigger the GO show control.

A show begins with a transfer going from a START setup to another setup, for instance MEMORY01. The next transfers will go - in the ascending order - from MEMORY01 to MEMORY02, from MEMORY02 to MEMORY03, etc. The last transfer in the link will go from a MEMORYXX to the memory STOP.

The unit will allow you to build up several shows and start the show you have selected.

TIVOLI allows you many other possibilities concerning the definition - and the performance - of a show. You will be introduced to these possibilities while progressing through the next paragraphs. But, previously, you will find below the tree view of show menu screens.

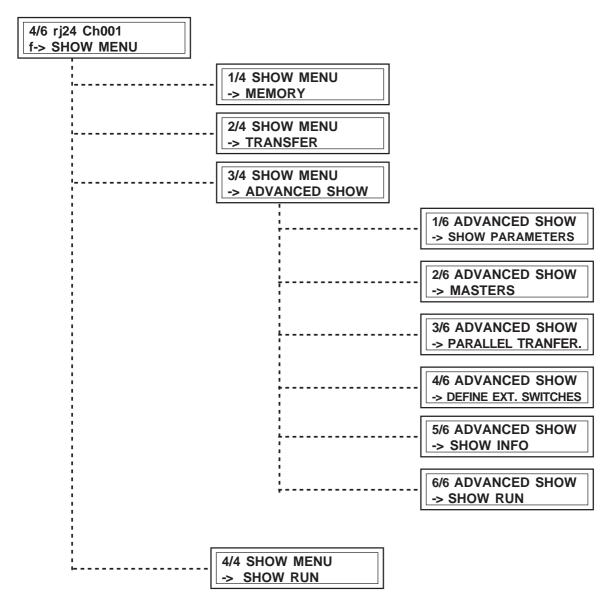

### **4.4.1. MEMORIES**

A memory, as we explained previously, is defined by the control levels for each output.

1/4 SHOW MENU
-> MEMOIRY

A memory is called after a name made of 9 letters, digits, and/or spaces. A valid name bears at least one letter/digit - 9 spaces do not make a name. Two spaces following each other clear out the end of the name. Examples of memory names: MEMORY01, MM, 97, A, A5, 9K3Y, 4030, MA MEM, 5235.

There are 2 preset memories: START and STOP. The START memory keeps the instantaneous controls at the show startup. The STOP memory represents a black-out - all output controls at 0. You can use these 2 memories but you cannot modify them.

To create a memory, you will have to go through several steps:

1. Choose the name. We recommand you to give your memories significant names which will allow you to recognize them easily.

ADD MEM MEMORY001 0/165 REG.MEMORIES

ADD MEM MEMORY001 ARE YOU SURE ? NO

PL24 1 2 3 4 M 60 10 25 72 0

ADD MEMORY001 OK EDIT TIME ? YES

2. Confirm the action.

- 3. Define its control levels. When it is created, the memory picks up the output levels. Then, in local mode, you can modify the memory levels. Using a digital or analog desk linked to the cabinet will be a fast method for setting levels and creating a memory.
- 4. A new memory creates automatically a transfer with default transfer times; you can keep them or modify them, as you wish.

You can work five different actions with the memories:

- Creating: we have been through this previously.
- Modifying an existing memory: to choose it, scroll through all the names of memories already defined. Then, the memory will modify its levels in accordance with the output levels.
- Clear a memory: at the same time, you will clear the incoming transfer(s) to this memory.
- Copy a memory in another memory.
- Insert a memory: while a creation or a copy adds the new memory to the end of the memories already defined (i.e. it generates a transfer at the end of the defined transfers), the insertion allows you to choose the place for this memory.

All the above actions or part of these actions are accessible according to the amount of stored memories in relation with the available space. As an example, after a show reset, the number of defined memories is 0, and all you can do is creating memories; once you have created the maximum number of memories, you can only modify or clear.

Apart from the messages confirming the creation or clearance of a memory, other messages are liable to display following your actions.

MODIFY MEM MEMORY006 9/165 REG.MEMORIES.

DELETE MEM MEMORY004 9/165 REG.MEMORIES

COPY MEM MEMORY004
INTO MEM ALPHA

INSERT MEM LEFT BEFORE MEM ALPHA

MEMORY004 EXISTS OVERWRITE IT ? NO

START EXISTS
CHOOSE ANOTHER NAME

All your actions on the memories are duplicating on the matching transfers. Modifying the preset times will effectively modify the transfer times for the (first) ingoing transfer time to this memory. This trick will allow you to perform your show without modifying directly the transfers. But if you wish to work with the transfers, you just read the next paragraph.

### 4.4.2. CROSSFADES

As soon as there exists at least one transfer, you will be given access to the crossfades. The transfers are automatically generated when a preset is created. As a result, after the 4 presets MEMORY01, MEMORY02, MEMORY03 et MEMORY04 have been notified (in this order), 5 crossfades are linked: START->MEMORY01, MEMORY01->MEMORY02, MEMORY02->MEMORY03, MEMORY03->MEMORY04 and MEMORY04->STOP. This link of 5 memories makes up your show and, now, you can start it.

The reason for working on the crossfades is to modify this automatic link:
- to use the same memory in several crossfades - with different fading times:

- to modify the coming out order of the memories;

- to create several sequences (crossfades 1-5; crossfades 6-29; crossfades 40-50) to be started by selection (please refer to «start the show» and «show parameters»).

Before declaring new transfers or a new sequence, let us examine closely the sequence which has been automatically built up after setting up 4 presets. The 'modify crossfade' option will help us and we can run through the 5 fades which bear the numbers 1 to 5.

Each crossfade starts from the preset retrieved by the previous memory or it starts from the START memory, if this is the first preset of a sequence. The fade is accomplished towards a memory and following times to which you can refer and/or modify. You will also note the lighting output during the modification of the fade.

We are dealing with a crossfade between two presets - as the display is showing - one preset is outgoing, the other one is ingoing. More precisely - like we did at the beginning of sub-chapter 4.4. - the fade starts from the immediate output levels. These levels do not necessarily coincide with the levels of the outgoing preset: other outgoing memories or masters in independently-timed fades are liable to pile up. Knowing this, we shall keep the term of «crossfade between two memories».

The first crossfade takes place between the START memory and the restitution memory of the fade. It is the only fade through which the sequence can be started and, at the same time, it acts as the identification of the sequence (read also «Show parameters, first fade»).

The last fade, to the STOP memory, which the program adds automatically, helps punctuating the end of a sequence. As you will see in the case of a loop execution of the sequence, this last fade is not executed. But it represents the very end of the sequence, which is an essential information when several sequences are declared.

Each time you will declare a fade to the STOP memory, this fade will close a sequence. If other crossfades are following, they will build another (a new) sequence. Declaring then, in the middle of a sequence, a fading to the STOP memory will divide this sequence into 2 independant sequences. One reverse modification can concatenate (link) 2 consecutive sequences.

You can operate the crossfades in five different manners:

- Modify a crossfade: see above.
- Clear a crossfade: the crossfade memory is retained, it is not cleared; the following crossfades are shifted.
- Create a crossfade: you will declare a fade towards an existing memory, either at the end of the last show, either further on, to start a new show.
- Copy of a group of fades towards a fade number.
- Insert a fade: you declare a fade towards an existing memory; the following crossfades are shifted.

2/4 SHOW MENU -> TRANSFER

MODIFY TRANS 5/ 10 MEMORY004->MEMORY005

DELETE TRANS 6/ 10 MEMORY005->MEMORY006

ADD TRANS 10/10 MEMORY009->STOP

COPY TR. 6TILL 10 TO TRANSFER 100

TR. 6- 10 ->100-104 DONE

INSERT TRANS 102/104
MEMORY006->ALPHA

During all these actions, the program will help you. For instance, it will try to protect the last memory of a sequence against being cleared or it will try to avoid dangerous copies. But you will be entirely free to - and responsible for - defining your sequence(s). Also you shall pay attention to the outgoing time of the first fade which runs the outgoing time of the START memory.

### 4.4.3. SHOW EXECUTION

4/4 SHOW MENU -> SHOW RUN

6/6 ADVANCED SHOW -> SHOW RUN

r MEMORY001 ^ 0:04 p MEMORY002 Tr 002 You can start the show from 2 equal starting points: the last option of the show menu or of the show plus menu. They will allow you a fast access to the show starting, whatever your last edit action.

During the running of a show started in local mode, the first line will display the following information:

- "r" for restitution;
- the name of the retrieving memory;
- the retrieval step, symbolized by : "<" for wait, " $^{\text{"}}$ " for increase, "=" for maintain, "P" for pause;
- the time as a countdown.

On the second line, you will read:

- "p" for preparation;
- the name of the memory on preparation;
- the fade in preparation.

As soon as you reach this display, you are able to control the running of the show, using the 4 keys of the keyboard or the controls of an analog or digital control desk - the faders or the flash keys. With your Espion control, you will easily take the matching channels from 0% to FF. In the chart below, you will find all the show controls.

If the cabinet is off during the running of the show, it will start again from

| Show<br>Command | Keys<br>entry | Analog<br>entry | Digital<br>entry |
|-----------------|---------------|-----------------|------------------|
| GO              | SEL           | Entry 1         | 1st Channel      |
| PAUSE           | «-» (minus)   | Entry 2         | 2nd Channel      |
| 1 STEP FORWARD  | «+» and EXIT  | Entry 3         | 3rd Channel      |
| 1 STEP BACKWARD | «-» and EXIT  | Entry 4         | 4th Channel      |
| GO TO 0         | «+» (plus)    | Entry 5         | 5th Channel      |
| PANIC           | EXIT and SEL  | Entry 6         | 6th Channel      |
| NEXT SEQUENCE   | SEL and «+»   | Entry 7         | 7th Channel      |
| EXIT            | EXIT 1second  |                 |                  |

the first fade of the current sequence when the unit is powered up.

Using an external keyboard is another possibility for starting the show. You will read more in paragraph 4.4.8.

### 4.4.4. SHOW PLUS MENU

This menu gathers the most powerful possibilities of the show: you will get to know them in the next paragraphs.

3/4 SHOW MENU
-> ADVANCED

### 4.4.5. SHOW PARAMETERS

For each of the show parameters we are going to describe its interest and default value.

1/6 ADVANCED SHOW -> SHOW PARAMETERS

When the unit is switched on, there are 3 possibilities to start the show:

- the manual start (MANUAL): to start the show, you will retrace your steps from the start menu to the «start the show» option of the show menu;
- the automatic start (AUTO): when the unit is switched on, the execution show screen is displayed and the show begins;
- the panic start (PANIC): the unit always positions itself on the execution show screen and it retrieves the 'panic' output levels while waiting for a user's control.

1/9 SHOW PARAMETERS START MANUAL

If TIVOLI is switched off during the running of a show, the next time it is switched on the unit will start anew from the beginning. Default value on show start-up: manual.

The 'first fade' parameter represents the first fade to be run when a show is starting.

2/9 SHOW PARAMETERS FIRST TRANSFER 1

When several sequences are defined in the unit, you can select a sequence from its first fade. The "+" key looks up a begin the sequence fade and displays it. The "-" key jumps back to the first fade of the first sequence.

If you clear the first fade from the current sequence or if you displace it in the fades edit screen, the first fade to be set is not automatically updated and you will be surprised when you start the show. But, it will be updated via the first fade field.

The variable will eventually keep the last value, generated from the show control 'GO TO THE NEXT SEQUENCE' given in the course of the show execution.

The Repetition parameter controls the end of the show. When its value is OFF, the show will stop at the end of the last crossfade - usually, a fade to the STOP memory. When its value is ON - its default value - the first fade takes for the fade to STOP, so that the show skips the fade to black-out (STOP) and starts again from the beginning.

3/9 SHOW PARAMETERS REPETITION ON

4/9 SHOW PARAMETERS DEF. TIME UP 0:10

The default crossfade times parameters help initialize a new crossfade. These 4 parameters will help you select you own default crossfade values.

5/9 SHOW PARAMETERS DEF.TIME DOWN 0:10

6/9 SHOW PARAMETERS DEFAULT BREAK OFF

7/9 SHOW PARAMETERS DEF.HOLD TIME 0:00

8/9 SHOW PARAMETERS TENTH ACCESS T< 0:10 Having at your disposal a one-tenth of second accuracy may be useful, specially when dealing with short fade times, under 10s. But when you are dealing with longer times, it can be very irritating to go through the 10th of seconds fields just for adding a '0'; consequently, the program will skip it automatically. You can thus declare times from 0.1 sec to 9.9 sec, then you will declare 10 sec, 11, 12, etc.

If this 10 seconds limit does not suit you, you can change it. Concerning the extreme values: 0 time will bar access to the tenths of seconds, 50 minutes will always allow it.

9/9 SHOW PARAMETERS PANIC LEVEL 30

The panic level parameter is the only level sent through the 'panic' show control, for all the outputs. Default value: 30%.

2/6 ADVANCED SHOW -> MASTERS

**4.4.6. MASTERS** 

The masters, as well as the memories, are defined by the control levels for each output.

Their names are composed of up to 9 letters, digits or spaces. Giving them

ADD MS 9GAMMA 2/155 REG.MASTERS specific names will mark the difference between memories and masters. For instance, the names of your masters will always begin with a digit or the letters X,Y,Z.

ADD MS 9GAMMA ARE YOU SURE ? YES The masters edit displays look like the memories edit displays, but there is one difference: no time can be set to a master. The fade times will be defined when you build the independently-timed fades and when you declare the external keys, as will be seen in the next 2 paragraphs.

PL24 1 2 3 4 M 23 60 60 0 60

4.4.7. INDEPENDENTLY-TIMED FADES

We know that a sequence is a series of crossfades: the main crossfades. In this sequence, you can insert independant light movements, which will be carried out in parallel with the main crossfades: these are the independently-timed fades.

3/6 ADVANCED SHOW -> PARALLEL TRANSFER

TRANSFER 1 START -> MEMORY001 A independently-timed fade is defined by the followings: - the main crossfade of the show:

TRANSFER 1 ADD SUBTR. 01/00 - his subfade number, comprised between 1 and 13, in which 13 is the maximum number of independently-timed fades. This number is automatically assigned during the creation of a independently-timed fade, and modified during its clearing;

- the related master;
- the delay time between its beginning and the beginning of the main crossfade;
- the ingoing time of the master, i.e. the required time for the significant levels (above zero) of the master to be reached up or down;
- the duration of the significant levels of the master;
- the fading out time, during which the significant levels of the master fade down to 0;

You can create, modify and delete a independently-timed fade. A confirmation signal will show before the edit of a independently-timed fade which will be followed by an accomplishment message.

The default values for the ingoing, duration and outgoing times, are respectively the ingoing, duration and outgoing times for the show.

To know the number of independently-timed fades for each crossfade, go to the number of the main crossfade in the subtransfers edit mask and scan it.

The maximal number of parallel effects (main crossfades included) is 15. Some precisions concerning a main crossfade edit:

- 1. Deleting a main crossfade will clear out all the related independently-timed fades
- 2. Shifting main crossfades by deleting or inserting a crossfade will obviously maintain the existing links between the main crossfades and the related independently-timed fades.
- 3. Copying a group of crossfades will only copy the main crossfades: you will have to create new independently-timed fades for the new group.

### 4.4.8. EXTERNAL SWITCHES

Concerning the hardware, the external switches are 15 flash contacts on the wires 1-15 of the female SUB D25 socket; the 16th button, located on wire 16, is an ON/OFF button.

When button 16 switches ON, the external switches are controlling the cabinet and the corresponding screen is displaying.

But before, activate the buttons, we ought to define them. Setting back button 16 to OFF will give you back the control of the unit.

Defining an external switch means assigning it a master, an ingoing time and an outgoing time for the levels which are controlled by the master. The times are defined with an one second accuracy.

SUBTRANSFER 1-01 MASTER 9GAMMA

SUBTRANSFER 1-01 DELAY 0:00.0

SUBTRANSFER 1-01 APP. TIME 0:10.0

SUBTRANSFER 1-01 HOLD TIME 0:00.0

SUBTRANSFER 1-01 DISAPP.TIME 0:10.0

TRANSFER 1
ARE YOU SURE ? YES

ADD SUBTRANSFER
1-01 DONE

TRANSFER 1 ADD SUBTR. 01/00

0 ACTIVE SHITCHES MASTER

4/6 ADVANCED SHOW -> DEFINE EXT.SWITCHS

EXTERNAL SWITCH 1 MASTER 9GAMMA

EXTERNAL SWITCH 1 APP. TIME 0:12

EXTERNAL SWITCH 1
DISAPP.TIME 0:03

3 ACTIVE SWITCHES MASTER ^ 9GAMMA

EXTERNAL SWITCH 15
MASTER NEXT SEQ

You defined 5 buttons. Bring button 16 back to ON and press 3 of the 5 defined switches. The display on the external switches screen will show differently.

This control screen will allow you to run through all the active masters; the signs showing on the second line are: "^" meaning going up, "=" meaning unchanged, and "v" meaning going down.

The external switches will also allow you to start a show and control it. You only have to link the buttons to the show controls. These controls are still called "masters" but you will note 2 differences with the proper masters:

- the show control masters have no ingoing or outgoing time if you push the switch, the command starts at once;
- these are submaster controls, thus they do not show on the external keys screen.

The next external keys will be linked to the show controls (see also the 4.4.3 paragraph):

| Switch # | Show control |
|----------|--------------|
| 9        | GO           |
| 10       | PAUSE        |
| 11       | STEP FORW    |
| 12       | STEP BACK    |
| 13       | GO TO 0      |
| 14       | PANIC        |
| 15       | NEXT SEQ     |
| 16 OFF   | EXIT         |

There are 3 possibilities for using the external keys:

- 1. Controlling masters: we advise you to delete the 9-15 controls or put "real" masters in their place.
- 2. Controllin a show: you can keep the default controls, double them, get rid of some of them (PANIC or NEXT SEQ, for example).
- 3. Controlling both masters and show; by mixing up, in real-time, the running of the show and masters outputs, you will be free to use the full power and richness of the lighting outputs allowed by TIVOLI.

### 4.4.9. INFO SHOW

The info show will give you a summary with the number of show elements (memories, masters and crossfades) that you have defined, as well as the available space for each element.

5/6 ADVANCED SHOW -> SHOW INFORMATION

1/4 SHOW INFO MEMORIES 10/160

2/4 SHOW INFO MASTERS 5/155

3/4 SHOW INFO TRANSFERS 11/250

4/4 SHOW INFO PARALLEL TR. 6/245

Memories and masters share a common space of 165 steps. Recording a memory reduces the available memory space as well as the masters space; and conversely. Likewise, the (main) crossfades and the independently-timed fades share a common space of 256 steps.

### 4.5. PREFERENCES

You will now read the tree structure of the screens which will run down from the PREFERENCES MENU of the full menu.

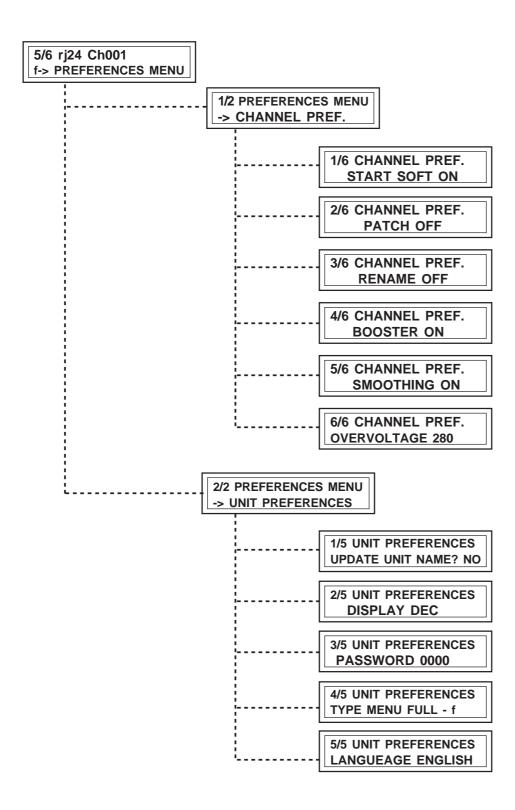

Further on, you will read the details on the channel preferences and the unit preferences.

### 4.5.1 CHANNEL PREFERENCES

1/2 PREFERENCES MENU
->CHANNEL PREFERENCE

You will find a brief description of the preferences gathered under the name channel preferences, as well as their default values.

1/6 CHANNEL PREF. START SOFT ON The start soft preference performs a slow start of the unit to reach the external controls values, thus avoiding a sudden consumption on the electric network. The time-out lasts about 2 seconds.

Warning: During a show, the Start Soft option is inactive. You are free to choose - and are responsisble for selecting - the levels and the times for the first fade, as well as the 'panic' level.

Default value: Start soft ON.

2/6 CHANNEL PREF. PATCH OFF

When the soft patch is ON, you are allowed to select which channel will control which output without respect to the ascending order set by the patch OFF. You can control several outputs - even the 24 of them! - with a single channel. After the modification of the patch ON<->OFF, you will be asked a confirmation. Go back to the configuration to set the control channels.

Default value: Patch OFF.

3/6 CHANNEL PREF. RENAME OFF Renumbering the channels will allow, for example, matching the desk numbers with the dimmers numbers. You have already noticed that some of the displays look different when this option is active (rename ON).

Default value: Rename OFF.

4/6 CHANNEL PREF. BOOSTER ON By allowing the separation of the DATA IN and DATA OUT lines, the booster ensures a highly reliable wiring. When the booster value is ON, the DATA OUT line transforms into a transmitter which retrofits the logical levels but does not reformate the signal. When the booster is disabled (OFF), the Data line is continuous: the input signal is sent to the output. As soon as the cabinet is powered off, the booster is automatically shorted out, which ensures, under any condition, the continuity of the Data line. Default value: Booster OFF.

5/6 CHANNEL PREF. SMOOTHING ON Smoothing increases the resolution of the digital control, from 256 steps to 7,500, by interpolation. When the somoothing is OFF, the 256 steps digital control becomes directly an output control.

Default value: Smoothing ON.

OVERVOLTAGE OUTPUT IS BLACK If the voltage on one of the phases of the network overflows the blocking voltage (280V by default), the output controls are barred and a warning is displayed.

Even if you leave this screen, the channels stay off: on the first line of the menu, a little black square will be a reminder. Find out the reason for the overvoltage, try and put it right, then restart the unit (hardware Reset).

6/6 CHANNEL PREF. OVERVOLTAGE 280 You can assign the blocking voltage a value comprised between 110V and 440V. Too low a voltage might engage an unnecessary blocking of the outputs; too high a voltage removes any protection.

Default value: blocking Voltage 280V.

### 4.5.2 UNIT PREFERENCES

You will find below a short description of the unit preferences together with their default values.

2/2 PREFERENCES MENU
-> UNIT PREFERENCES

You can give your cabinet a name; you will use 20 characters, letters, digits or spaces. Two successive spaces delete the end of the name. Default value for the name of the unit: TIVOLI

1/5 UNIT PREFERENCES UPDATE UNIT NAME?NO

All the control values are displayed as decimal, or, to be precise, in percentage related to the maximal 255 steps value. You can use the hexadecimal display to obtain a better display precision and to view all the control steps issued by your desk. As an appendix, you will find a decimal/hex conversion table.

UNIT NAME TIVOLI

The display mode, decimal or hexadecimal, does not alter the precision of the controls received and executed by the cabinet.

Default value: DECimal display.

2/5 UNIT PREFERENCES DISPLAY DEC

A n acess word, different from 0, bars the preferences access to an unauthorised user, so that he is forbidden to modify the type of menu. Without this access code, resetting is not allowed either. On the other hand, it is possible to change the channel parameters or access to the display screens.

3/5 UNIT PREFERENCES PASSWORD 0000

Evidently a 4 digits code is not infaillible; but it will always allow you a 99% protection.

If you lose or forget the access code, TIVOLI is fitted with a built-in "rj" password, equal to the number 'pi' by 1,000, that is to say 3,142; enter three times this code to unlock the unit.

Default value: 0000, no protection against unauthorised manipulations.

Menu type: you can choose the start menu in the basic menu, the full menu and the digi box type menu.

4/5 UNIT PREFERENCES TYPE MENU FULL- f

Default value (after a general reset): basic menu.

Language: you can choose between french and english.

Default value: no default value, the last choice is maintained.

5/5 UNIT PREFERENCES LANGUAGE ENGLISH

### 4.6. UNIT TEST & INFO

You will now read the tree structure of the screens which will run down from the UNIT TEST & INFO MENU of the full menu.

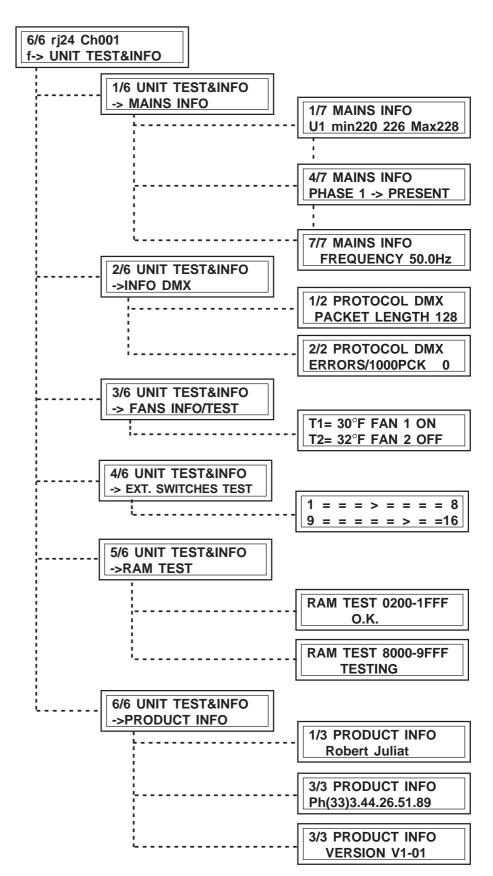

The unit is permanently surveying the electric network. The mains information gives a report on the 3 phases and on the mains frequency.

The mains voltage is read and displayed in real-time for each phase; the minimal and maximal values are saved from the moment the cabinet is switched on. You should not take the displayed levels as accurate values, for the cabinet is not a voltmeter; these values give an information on the condition and the evolution of the voltage per phase.

1/6 UNIT TEST&INFO
-> MAINS INFO

1/7 MAINS INFO U1 min220 226 Max228

The presence of the phases is also displayed. The cabinet can go on working when 2 phases are missing but, then, it cannot be started.

4/7 MAINS INFO PHASE 1 -> PRESENT

The network frequency is the instant frequency which is read when the unit is powered up and which is used during the power sequencing to generate the output controls (the triacs controls).

7/7 MAINS INFO FREQUENCY 50.0Hz

2/6 TEST&INFO UNITE ->INFO DMX

The information concerning the sequencing link are the following:

- the type of protocol: DMX, NONE or ERR. (when error, the red LED lights up);
- the length of protocol: when the length of the packet is changing, the longest value is displayed;

- the average error number for 1,000 packets.

1/2 PROTOCOL DMX PACKET LENGTH 128

2/2 PROTOCOL DMX ERRORS/1000PCK 0

3/6 UNIT TEST&INFO -> FANS INFO/TEST

The FANS INFO/TEST option displays the temperatures read by the 2 temperature sensors and it tests the functioning of the fans. The rotation speed of each fan is controlled by the corresponding sensor, after 5 temperature levels.

The temperature displays in degrees Celsius or Fahrenheit, according to the selected language. Each fan can be tested in the ON or OFF position; if the temperature overruns the last level, you cannot force the fan to stop. When you exit the test, the fans go back to their rotation speeds controlled by the sensors.

T1= 86°F VENT. 1 ON T2= 90°F VENT. 2 OFF

You can test swiftly the 16 external switches.

On each line you will see the condition of the 8 switches: 1 to 8 and 9 to 16. For each switch, "=" means open contact, ">" means closed contact.

1 = = = > = = = 8 9 = = = = = > = =16

4/6 UNIT TEST&INFO

-> EXT. SWITCHES TEST

You are testing the 2 RAMs which outfit the unit.

5/6 UNIT TEST&INFO -> RAM TEST

RAM TEST 0200-1FFF O.K.

RAM TEST 8000-9FFF TESTING 6/6 UNIT TEST&INFO ->PRODUCT INFO

1/3 PRODUCT INFO Robert Juliat

3/3 PRODUCT INFO Ph.(33)3.44.26.51.89

3/3 PRODUCT INFO VERSION V1-01 Among the information concerning the product, you will find the name of the manufacturer, his phone number and the version number of the TI-VOLI program.

## 4.7. SOFTWARE RESET

A software reset forces the affected parameters to their default values. By pressing together the EXIT and "-" keys you can start a software reset from several places.

In the full menu, the options which are similar to the basic menu options generate the same resets than those which are described in the subchapter 2.7.

In the configuration screen, the resets per parameter class are described in sub-chapter 4.2.

| Reset           | Concerned parameters                       | Menu          | Option          |
|-----------------|--------------------------------------------|---------------|-----------------|
| Memories        | Mémories & transfers                       | Show          | MEMORY          |
| Transfer        | Transfers                                  | Show          | TRANSFER        |
| Show            | Mémoires, masters,                         | Show          | SHOW MENU       |
|                 | transferts, paramètres                     | Show          | RUN SHOW        |
|                 |                                            | Advanced show | SHOW INFO       |
|                 |                                            | Advanced show | RUN SHOW        |
| Show parameters | Show parameters                            | Advanced show | SHOW PARAMETERS |
| Masters         | Masters, ext. switches, parallel transfers | Advanced show | MEMORY          |
| Parallel Tr.    | Parallel transfers                         | Advanced show | TRANSFER        |
| Ext. switches   | External switches                          | Advanced show | MEMORY          |

# 5. APPENDIX

| Les pas DMX/<br>DMX steps. | Décimal (%). | Hexadécimal. | Les pas DMX/<br>DMX steps. | Décimal (%). | Hexadécimal. |
|----------------------------|--------------|--------------|----------------------------|--------------|--------------|
| 0                          | 0            | 00           | 32                         | 13           | 20           |
| 1                          | 0            | 01           | 33                         | 13           | 21           |
| 2                          | 1            | 02           | 34                         | 13           | 22           |
| 3                          | 1            | 03           | 35                         | 14           | 23           |
| 4                          | 2            | 04           | 36                         | 14           | 24           |
| 5                          | 2            | 05           | 37                         | 15           | 25           |
| 6                          | 2            | 06           | 38                         | 15           | 26           |
| 7                          | 3            | 07           | 39                         | 15           | 27           |
| 8                          | 3            | 08           | 40                         | 16           | 28           |
| 9                          | 4            | 09           | 41                         | 16           | 29           |
| 10                         | 4            | 0A           | 42                         | 16           | 2A           |
| 11                         | 4            | 0b           | 43                         | 17           | 2b           |
| 12                         | 5            | 0C           | 44                         | 17           | 2C           |
| 13                         | 5            | 0d           | 45                         | 18           | 2d           |
| 14                         | 5            | 0E           | 46                         | 18           | 2E           |
| 15                         | 6            | 0F           | 47                         | 18           | 2F           |
| 16                         | 6            | 10           | 48                         | 19           | 30           |
| 17                         | 7            | 11           | 49                         | 19           | 31           |
| 18                         | 7            | 12           | 50                         | 20           | 32           |
| 19                         | 7            | 13           | 51                         | 20           | 33           |
| 20                         | 8            | 14           | 52                         | 20           | 34           |
| 21                         | 8            | 15           | 53                         | 21           | 35           |
| 22                         | 9            | 16           | 54                         | 21           | 36           |
| 23                         | 9            | 17           | 55                         | 22           | 37           |
| 24                         | 9            | 18           | 56                         | 22           | 38           |
| 25                         | 10           | 19           | 57                         | 22           | 39           |
| 26                         | 10           | 1A           | 58                         | 23           | 3A           |
| 27                         | 11           | 1b           | 59                         | 23           | 3b           |
| 28                         | 11           | 1C           | 60                         | 24           | 3C           |
| 29                         | 11           | 1d           | 61                         | 24           | 3d           |
| 30                         | 12           | 1E           | 62                         | 24           | 3E           |
| 31                         | 12           | 1F           | 63                         | 25           | 3F           |

| Les pas DMX/<br>DMX steps. | Décimal (%). | Hexadécimal. | Les pas DMX/<br>DMX steps. | Décimal (%). | Hexadécimal. |
|----------------------------|--------------|--------------|----------------------------|--------------|--------------|
| 64                         | 25           | 40           | 96                         | 38           | 60           |
| 65                         | 25           | 41           | 97                         | 38           | 61           |
| 66                         | 26           | 42           | 98                         | 38           | 62           |
| 67                         | 26           | 43           | 99                         | 39           | 63           |
| 68                         | 27           | 44           | 100                        | 39           | 64           |
| 69                         | 27           | 45           | 101                        | 40           | 65           |
| 70                         | 27           | 46           | 102                        | 40           | 66           |
| 71                         | 28           | 47           | 103                        | 40           | 67           |
| 72                         | 28           | 48           | 104                        | 41           | 68           |
| 73                         | 29           | 49           | 105                        | 41           | 69           |
| 74                         | 29           | 4A           | 106                        | 42           | 6A           |
| 75                         | 29           | 4b           | 107                        | 42           | 6b           |
| 76                         | 30           | 4C           | 108                        | 42           | 6C           |
| 77                         | 30           | 4d           | 109                        | 43           | 6d           |
| 78                         | 31           | 4E           | 110                        | 43           | 6E           |
| 79                         | 31           | 4F           | 111                        | 44           | 6F           |
| 80                         | 31           | 50           | 112                        | 44           | 70           |
| 81                         | 32           | 51           | 113                        | 44           | 71           |
| 82                         | 32           | 52           | 114                        | 45           | 72           |
| 83                         | 33           | 53           | 115                        | 45           | 73           |
| 84                         | 33           | 54           | 116                        | 45           | 74           |
| 85                         | 33           | 55           | 117                        | 46           | 75           |
| 86                         | 34           | 56           | 118                        | 46           | 76           |
| 87                         | 34           | 57           | 119                        | 47           | 77           |
| 88                         | 35           | 58           | 120                        | 47           | 78           |
| 89                         | 35           | 59           | 121                        | 47           | 79           |
| 90                         | 35           | 5A           | 122                        | 48           | 7A           |
| 91                         | 36           | 5b           | 123                        | 48           | 7b           |
| 92                         | 36           | 5C           | 124                        | 49           | 7C           |
| 93                         | 36           | 5d           | 125                        | 49           | 7d           |
| 94                         | 37           | 5E           | 126                        | 49           | 7E           |
| 95                         | 37           | 5F           | 127                        | 50           | 7F           |
|                            |              |              |                            |              |              |

# 

| Les pas DMX/<br>DMX steps. | Décimal (%). | Hexadécimal. | Les pas DMX/<br>DMX steps. | Décimal (%). | Hexadécimal. |
|----------------------------|--------------|--------------|----------------------------|--------------|--------------|
| 128                        | 50           | 80           | 160                        | 63           | A0           |
| 129                        | 51           | 81           | 161                        | 63           | A1           |
| 130                        | 51           | 82           | 162                        | 64           | A2           |
| 131                        | 51           | 83           | 163                        | 64           | A3           |
| 132                        | 52           | 84           | 164                        | 64           | A4           |
| 133                        | 52           | 85           | 165                        | 65           | A5           |
| 134                        | 53           | 86           | 166                        | 65           | A6           |
| 135                        | 53           | 87           | 167                        | 65           | A7           |
| 136                        | 53           | 88           | 168                        | 66           | A8           |
| 137                        | 54           | 89           | 169                        | 66           | A9           |
| 138                        | 54           | 8A           | 170                        | 67           | AA           |
| 139                        | 55           | 8b           | 171                        | 67           | Ab           |
| 140                        | 55           | 8C           | 172                        | 67           | AC           |
| 141                        | 55           | 8d           | 173                        | 68           | Ad           |
| 142                        | 56           | 8E           | 174                        | 68           | AE           |
| 143                        | 56           | 8F           | 175                        | 69           | AF           |
| 144                        | 56           | 90           | 176                        | 69           | b0           |
| 145                        | 57           | 91           | 177                        | 69           | b1           |
| 146                        | 57           | 92           | 178                        | 70           | b2           |
| 147                        | 58           | 93           | 179                        | 70           | b3           |
| 148                        | 58           | 94           | 180                        | 71           | b4           |
| 149                        | 58           | 95           | 181                        | 71           | b5           |
| 150                        | 59           | 96           | 182                        | 71           | b6           |
| 151                        | 59           | 97           | 183                        | 72           | b7           |
| 152                        | 60           | 98           | 184                        | 72           | b8           |
| 153                        | 60           | 99           | 185                        | 73           | b9           |
| 154                        | 60           | 9A           | 186                        | 73           | bA           |
| 155                        | 61           | 9b           | 187                        | 73           | bb           |
| 156                        | 61           | 9C           | 188                        | 74           | bC           |
| 157                        | 62           | 9d           | 189                        | 74           | bd           |
| 158                        | 62           | 9E           | 190                        | 75           | bE           |
| 159                        | 62           | 9F           | 191                        | 75           | bF           |

# 

| Les pas DMX/<br>DMX steps. | Décimal (%). | Hexadécimal. |
|----------------------------|--------------|--------------|
| 192                        | 75           | C0           |
| 193                        | 76           | C1           |
| 194                        | 76           | C2           |
| 195                        | 76           | C3           |
| 196                        | 77           | C4           |
| 197                        | 77           | C5           |
| 198                        | 78           | C6           |
| 199                        | 78           | C7           |
| 200                        | 78           | C8           |
| 201                        | 79           | C9           |
| 202                        | 79           | CA           |
| 203                        | 80           | Cb           |
| 204                        | 80           | CC           |
| 205                        | 80           | Cd           |
| 206                        | 81           | CE           |
| 207                        | 81           | CF           |
| 208                        | 82           | d0           |
| 209                        | 82           | d1           |
| 210                        | 82           | d2           |
| 211                        | 83           | d3           |
| 212                        | 83           | d4           |
| 213                        | 84           | d5           |
| 214                        | 84           | d6           |
| 215                        | 84           | d7           |
| 216                        | 85           | d8           |
| 217                        | 85           | d9           |
| 218                        | 85           | dA           |
| 219                        | 86           | db           |
| 220                        | 86           | dC           |
| 221                        | 87           | dd           |
| 222                        | 87           | dE           |
| 223                        | 87           | dF           |

| Les pas DMX/<br>DMX steps. | Décimal (%). | Hexadécimal. |
|----------------------------|--------------|--------------|
| 224                        | 88           | E0           |
| 225                        | 88           | E1           |
| 226                        | 89           | E2           |
| 227                        | 89           | E3           |
| 228                        | 89           | E4           |
| 229                        | 90           | E5           |
| 230                        | 90           | E6           |
| 231                        | 91           | E7           |
| 232                        | 91           | E8           |
| 233                        | 91           | E9           |
| 234                        | 92           | EA           |
| 235                        | 92           | Eb           |
| 236                        | 93           | EC           |
| 237                        | 93           | Ed           |
| 238                        | 93           | EE           |
| 239                        | 94           | EF           |
| 240                        | 94           | F0           |
| 241                        | 95           | F1           |
| 242                        | 95           | F2           |
| 243                        | 95           | F3           |
| 244                        | 96           | F4           |
| 245                        | 96           | F5           |
| 246                        | 96           | F6           |
| 247                        | 97           | F7           |
| 248                        | 97           | F8           |
| 249                        | 98           | F9           |
| 250                        | 98           | FA           |
| 251                        | 98           | Fb           |
| 252                        | 99           | FC           |
| 253                        | 99           | Fd           |
| 254                        | FF (100%)    | FE           |
| 255                        | FF (100%)    | FF           |

| XLR 5 WIRING DATA |                  |  |  |
|-------------------|------------------|--|--|
| Rep               | STANDARD DMX 512 |  |  |
| 1                 | OV.              |  |  |
| 2                 | DATA 1-          |  |  |
| 3                 | DATA 1+          |  |  |
| 4                 | NOT USED         |  |  |
| 5                 | NOT USED         |  |  |

| ANALOG. | 0/+10V WIRING |
|---------|---------------|
| 1 to    | 24 : Ch.      |
| 25      | : 0V.         |

| EXTERNAL CONTROLS WIRING |              |
|--------------------------|--------------|
| 1 à 15                   | 5 : SWITCHES |
| 16                       | : ON/OFF     |
| 17 - 25                  | : 0V         |

NOTES